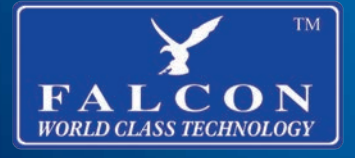

**LTE 4G Amplifed Router 12v / 24v / 240v**

**TRUCK/ CAMPERWAY/ CAMPERWAY/ RUPAL LTE** 

 $\frac{Y}{100000}$ 

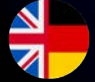

**User Manual Benutzerhanbuch**

## **Contents**

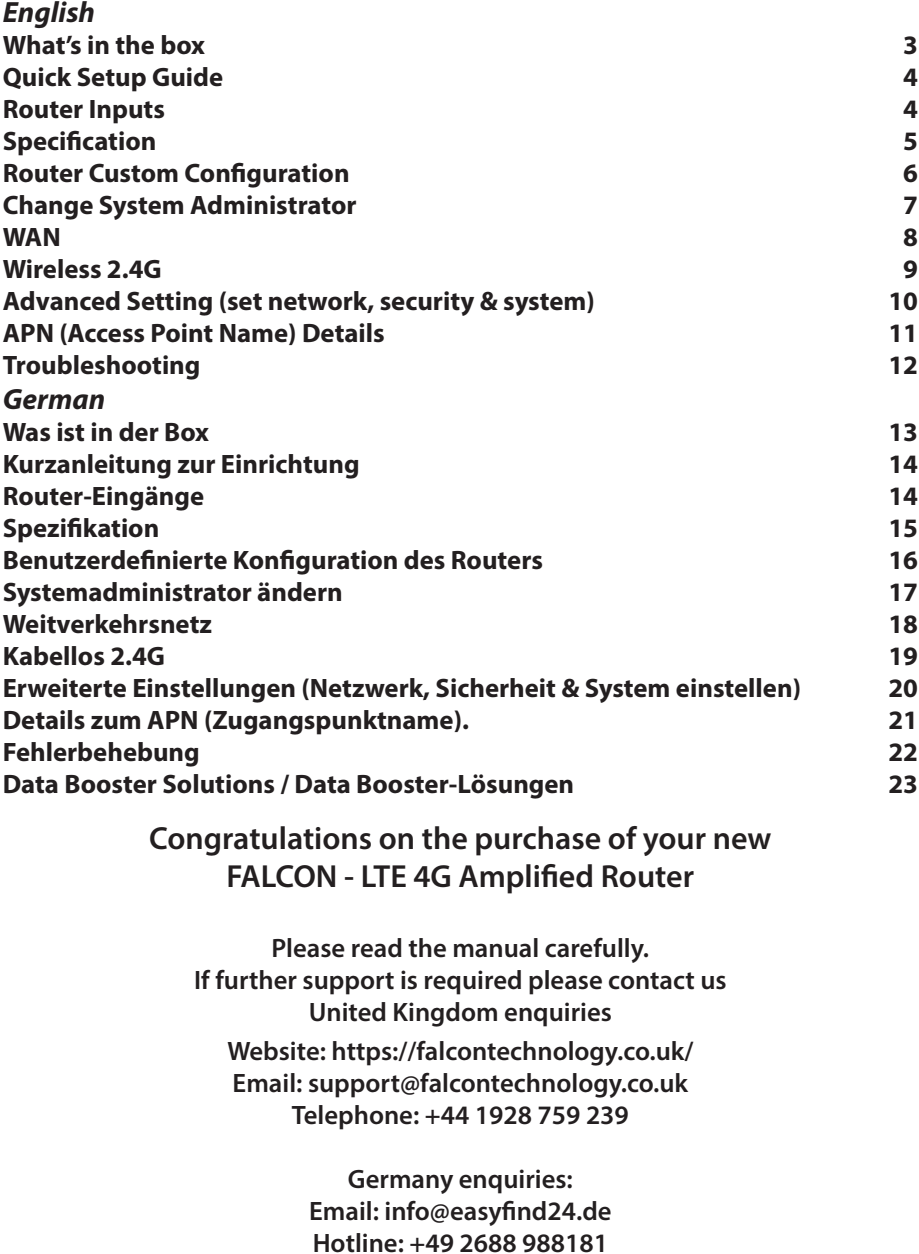

## **What's in the box**

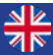

#### **The following items are included in the box.**

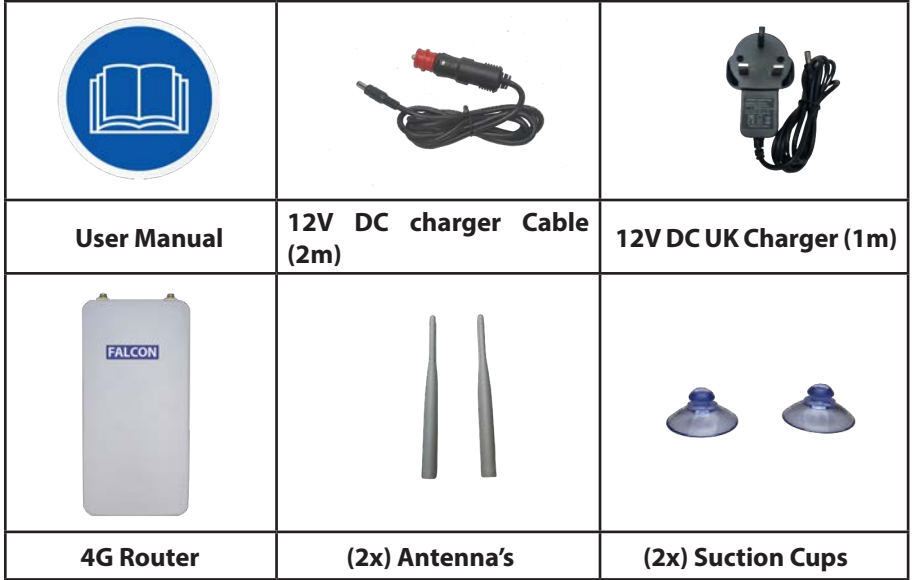

• Check for any accessories hidden behind or in the packing materials when opening the box.

• The item colours and shapes may vary depending on the models.

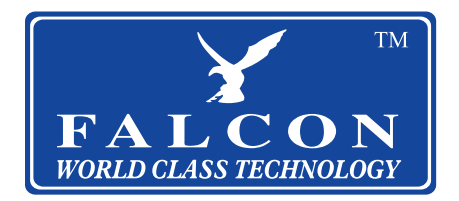

### **Quick Setup Guide**

**Step 1: insert your sim card (it will require preloaded data from your ISP).**

**Step 2: Plug in the device.**

**Step 3: Use your mobile phone or computer to search and connect to the network "Falcon4G":**

Falcon4G

**Step 4: Enter Password: F@1con\_99**

**Step 5: Confirm signal by checking the 2 green bars on the side of the router:**

**Step 6: Scroll down to P11 for APN settings.**

**Step 7: Enjoy your browsing experience.**

### **Router Inputs**

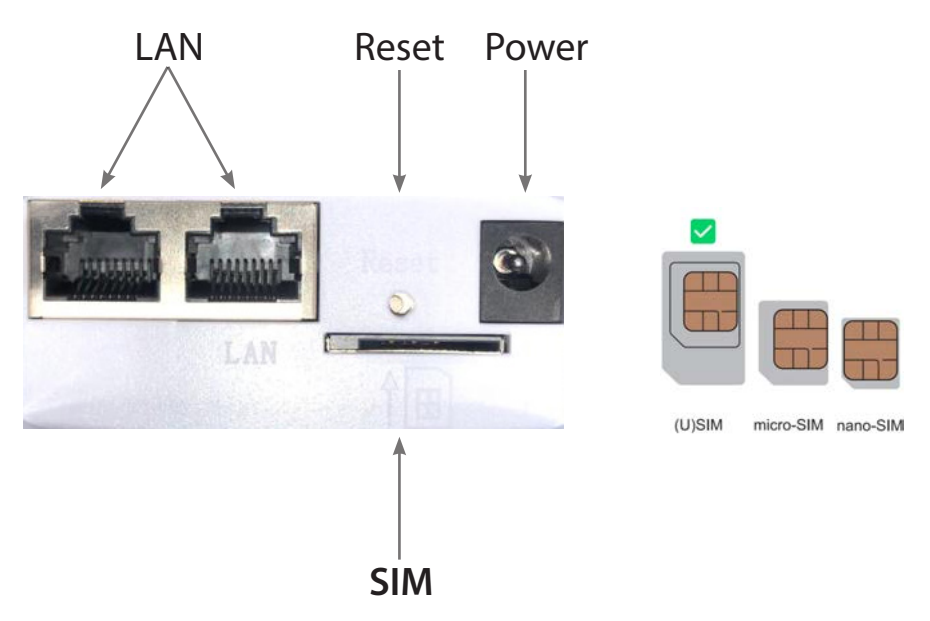

\*SIM slot requires a standard sim card or adaptor for micro or nano sim.

### **Specification**

- **• Antenna Gain: 2.4GHz: Internal, 2 x 2, build-in 5dBi**
- **• LTE Antenna: 2 x External 5 dBi omnidirectional Antenna, SMA type**
- **• Data Rate: 2.4GHz: 3GPP R9 Cat. 4, Downlink/Uplink up to 150Mbps/50Mbps**
- **• LAN: 2x 10/100**
- **• WAN: 10/100**
- **• Max. Power Consumption: 8.5W**
- **• Operating System Compatibility: Windows/iOS/Android**
- **• Operating Temperature: -10°C to 55°C**
- **• Storage Temperature: -14°C to 80°C**
- **• Power Input: DC 12v 1A & DC 24v 5A**
- **• SIM Slot: 4G**
- **• Support PoE: 24V/0.5A**
- **• Dimensions: 78 x 42 x 313 (including antenna's)**
- **• Dimensions: 78 x 42 x 154 (excluding antenna's)**
- **• Weight: 185g (Router, antennas and suction cups)**
- **• Weight: 400g (Boxed)**
- **• Hardware Reset Button: Restore Factory Settings**

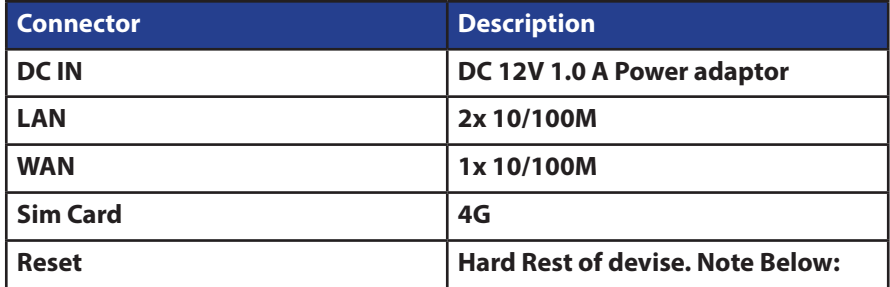

**\*Factory reset passwords:** 

- **1. Wifi Name: Random generic factory setting**
- **2. Wifi Password: 12345678**
- **2. Device Password: admin**

### **Router Custom Configuration**

#### **Connecting to the Router:**

Router default IP is 192.168.1.254 (we suggest you insert the SIM card before using the power supply).

Open the browser and type "192.168.1.254" (note this can also be done by connecting the ethernet cable).

Enter password as displayed below:

# **Authorization Required**

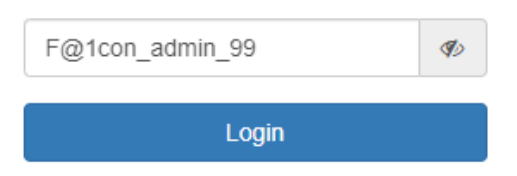

#### **Basic Setting**

1. System status

Display 4G, WAN, wireless 2.4G, DHCP server and system's information

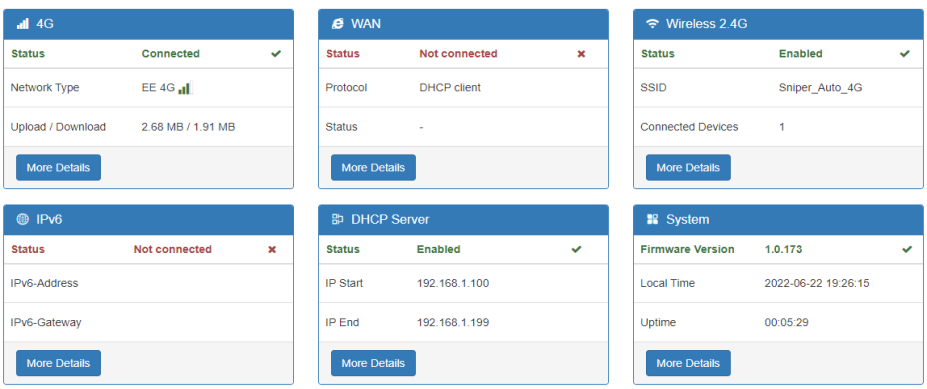

# **Change System Administrator**

#### **If** System

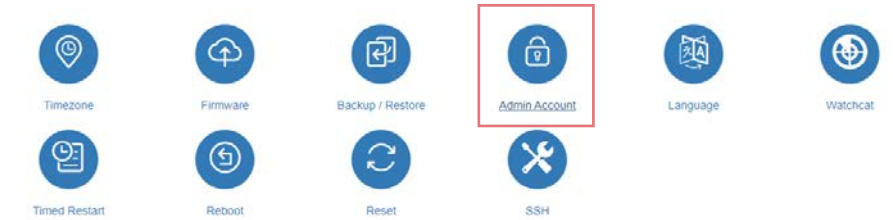

### You will be redirected to login as below:

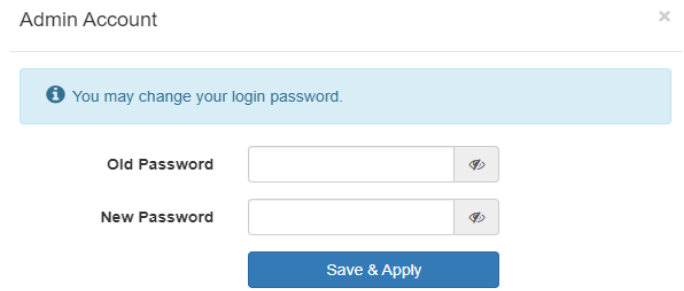

#### **Enter old password: F@1con\_admin\_99**

Enter new password. Click Save.

### **WAN**

#### **Options to choose DHCP, Static (fixed IP) or PPPoE**

DHCP is the standard in this devise and may change over time depending on your ISP. Static is fixed and will never change. PPPoE allows the modem to be a part of the network that multiple users can utilize instead of being connected directly to the computer. We suggest not changing these settings.

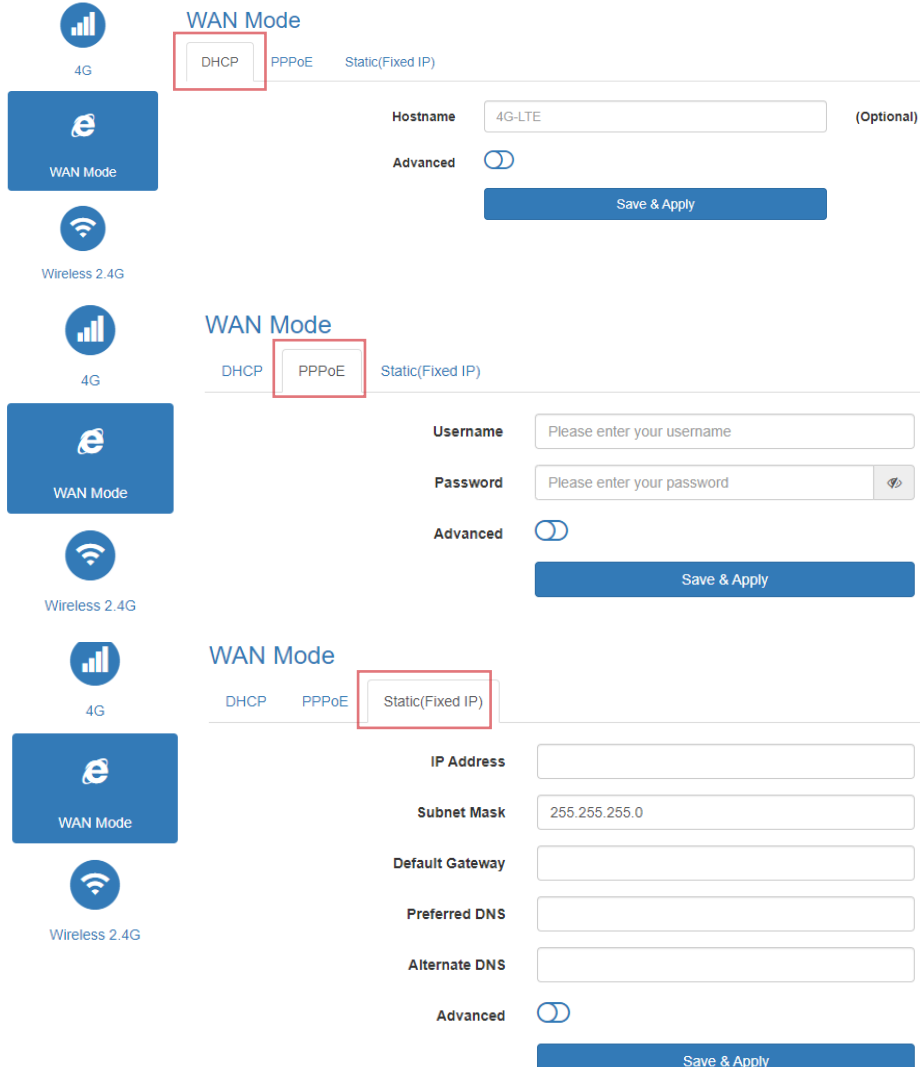

# **Wireless 2.4G**

### **Wireless SSID and Password details:**

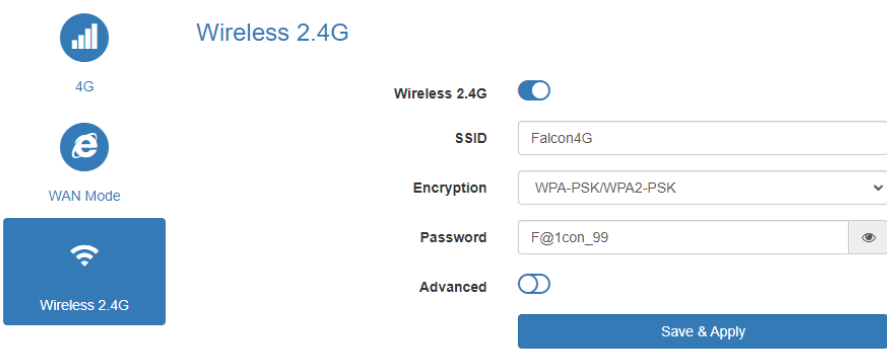

### **Advanced Setting (set network, security & system)**

#### **Network:**

IP pass-through: make WAN and LAN bridge.

LAN: modify router manage address.

DHCP server: modify LAN DHCP address pool.

PPTP/L2TP: support PPTP/L2TP client mode setting connect.

VLAN: this device can be divided to several VLAN and support computer's direct communication.

Port mirroring: set mirroring monitor port.

QOS: set upload and download speeds, dynamic DNS, static routing, and port forwarding.

DMZ: assign LAN IP open to WAN and host name.

#### 即 몲 12I **LAN/WAN Switch** LAN DHCP Server **OTOR OTE**  $\sim$ DDNS **Static Routing** Port Forwards DMZ Watchdoc

### **Security:**

**A** Network

MAC address filter: set client MAC to visit internet. IP address filter: set client IP to visit internet. Domain filter: set domain which allow visit. WPS/WIFI schedule: Set the time to open and close the wifi . Remote web: set listen IP.

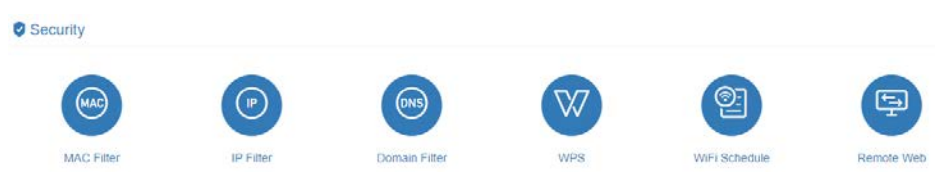

#### **System:**

Time zone, firmware update, backup/restore, router password, language (Auto, English, and Chinese) time restarted (can set timed restart 00:23hour and 00:59miniute) reboot, reset.

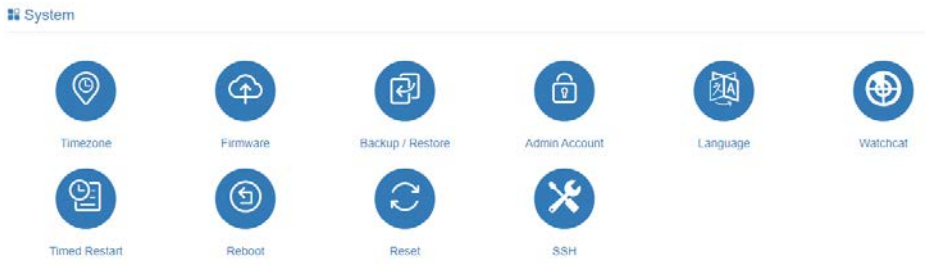

**CAUTION: Please do not power off the unit during a firmware update. This may create a system malfunction.**

### **APN (Access Point Name) Details**

#### **Below is a list of the APN settings for some of the popular UK networks:**

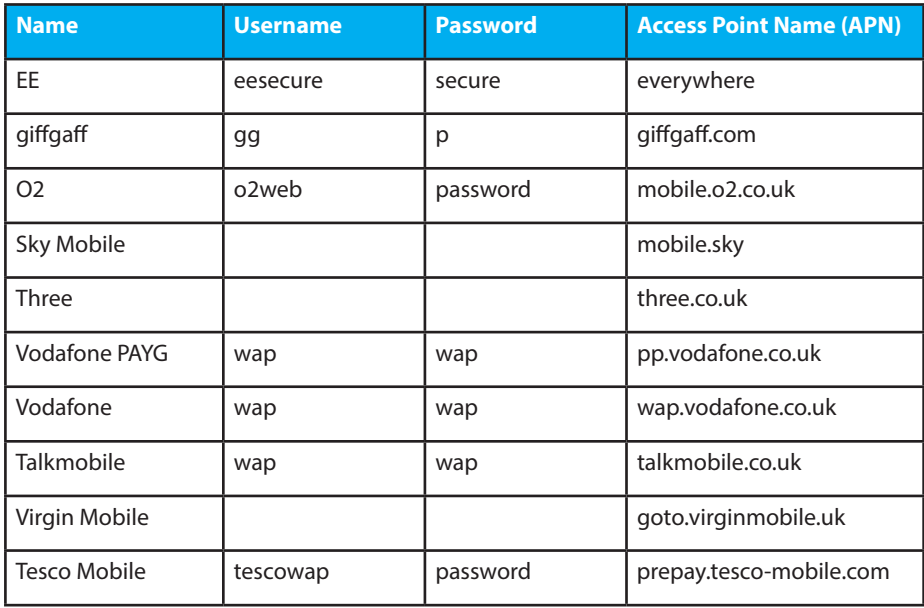

*At the time of printing all details are correct but for any discrepancies please check with your provider*

### **Troubleshooting**

**Q: The device does not power on.**

**A: Ensure the power is turned on at the source. Check the power connector is secured at the base of the router. Test an alternative power source.** 

**Q: Cannot find "Falcon4G" wifi network.**

**A: Ensure the device is turned on and in range. Turn the devise off for 60 seconds and turn it back on. Do not "reset" at this point.** 

**Q: Connected to the internet but unable to browse. A: Ensure you have loaded data on the sim card. Contact your provider to ensure you have data available.** 

**Q: I have changed the password and forgotten it. A: The device needs to be reset. Press the reset button, found on the bottom of the device next to the power and above the simcard. The devise may appear as "wireless-3CCB80". The password to connect to the wireless device will default to 12345678.**

**Q: Can the wireless name of the device be customized. A: The wireless name can be customized under general settings.**

**Q: How do you install the simcard?**

**A: Ensure you have a sim adaptor if you are using a micro or nano sim card. Once the sim is secure you will hear a click.** 

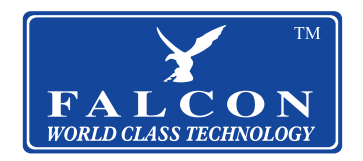

### **Was ist in der Box**

#### **Die folgenden Artikel sind in der Box enthalten:**

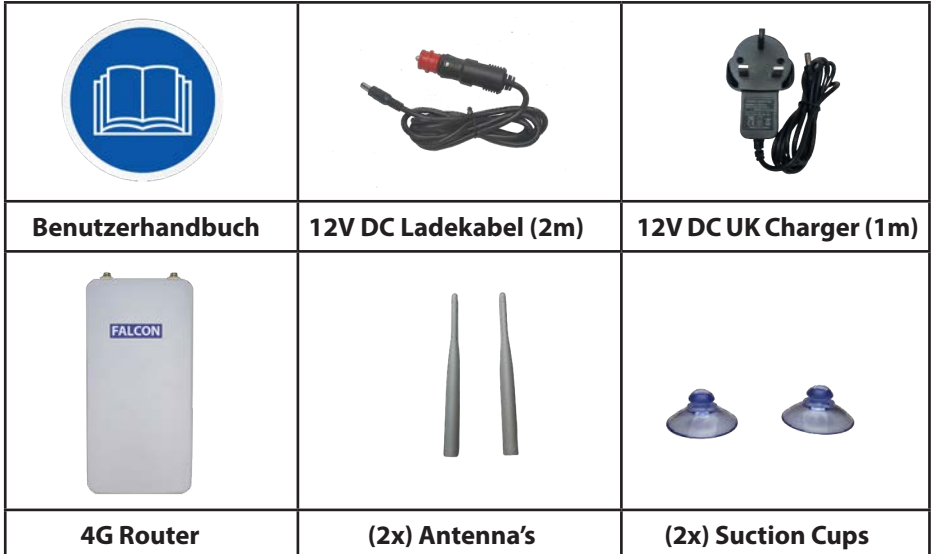

**• Achten Sie beim Öffnen des Kartons auf verstecktes Zubehör hinter oder im Verpackungsmaterial.**

**• Die Farben und Formen der Artikel können je nach Modell variieren.** 

**Deutschland Anfragen: Email: info@easyfind24.de Hotline: +49 2688 988181**

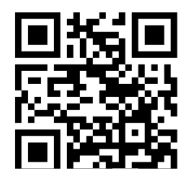

### **Kurzanleitung zur Einrichtung**

**Step 1: Legen Sie Ihre SIM-Karte ein (es werden vorab geladene Daten von Ihrem Internetdienstanbieter benötigt).**

**Step 2: Schließen Sie das Gerät an.**

**Step 3: Verwenden Sie Ihr Mobiltelefon oder Ihren Computer, um zu suchen**  und eine Verbindung herzustellen Netzwerk "Falcon4G":

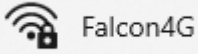

**Step 4: Passwort eingeben: F@1con\_99**

**Step 5: Bestätigen Sie das Signal, indem Sie die 2 grünen Balken an der Seite des Routers überprüfen:**

**Step 6: Scrollen Sie nach unten zu P21 für die APN-Einstellungen.**

**Step 7:Genießen Sie Ihr Surferlebnis.**

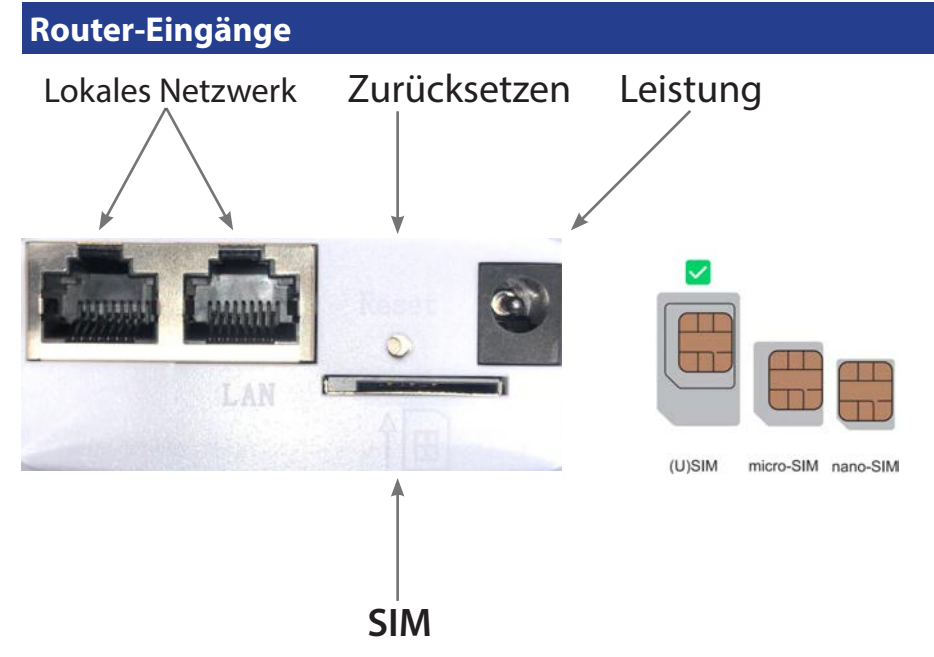

*\*SIM Steckplatz erfordert eine Standard-SIM-Karte oder einen Adapter für Micro- oder Nano-SIM.*

### **Spezifikation**

- **• Antennengewinn: 2,4 GHz: Intern, 2 x 2, eingebaute 5 dBi**
- **• LTE-Antenne: 2 x externe 5-dBi-Rundstrahlantenne, SMA-Typ**
- **• Datenrate: 2,4 GHz: 3GPP R9 Cat. 4, Downlink/Uplink bis zu 150 Mbit/s/50 Mbit/s**
- **• Lokales Netzwerk: 2x 10/100**
- **• Weitverkehrsnetz: 10/100**
- **• max. Energieverbrauch: 8.5W**
- **• Betriebssystemkompatibilität: Windows/iOS/Android**
- **• Betriebstemperatur: -10°C to 55°C**
- **• Lagertemperatur:-14°C to 80°C**
- **• Leistungsaufnahme: DC 12v 1A & DC 24v 5A**
- **• SIM-Steckplatz: 4G**
- **• PoE-Unterstützung: 24V/0.5A**
- **• Maße: 78 x 42 x 313 (einschließlich Antennen)**
- **• Maße: 78 x 42 x 154 (ohne Antennen)**
- **• Gewicht: 185g (Router, Antennen und Saugnäpfe)**
- **• Gewicht: 400g (verpackt)**
- **• Hardware-Reset-Taste: Werkseinstellungen wiederherstellen**

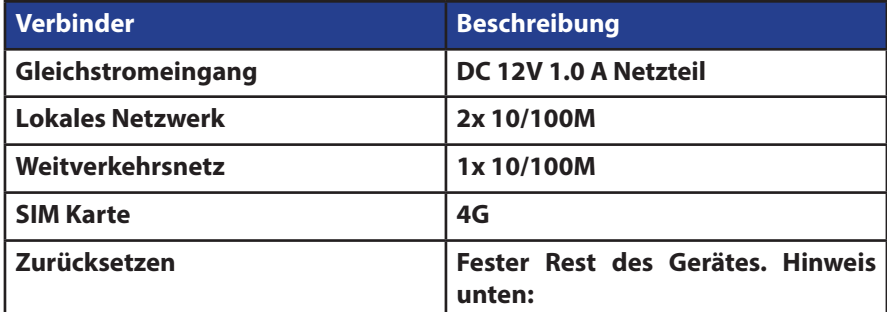

**\*Passwörter auf Werkseinstellungen zurücksetzen:** 

**1.WLAN-Name: Zufällige generische Werkseinstellung**

- **2. WLAN Passwort:12345678**
- **2. Gerätekennwort: admin**

## **Benutzerdefinierte Konfiguration des Routers**

#### **Verbinden mit dem Router:**

Die Standard-IP des Routers ist 192.168.1.254 (wir empfehlen Ihnen, die SIM-Karte einzulegen, bevor Sie das Netzteil verwenden).

Öffnen Sie den Browser und geben Sie "192.168.1.254" ein (beachten Sie, dass dies auch per Anschließen des Ethernet-Kabels).

Geben Sie das Passwort wie unten angezeigt ein:

## **Authorization Required**

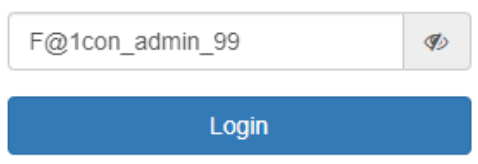

#### **Grundeinstellung**

1. Systemstatus:

Anzeige von 4G, WAN, Wireless 2.4G, DHCP-Server und Systeminformationen

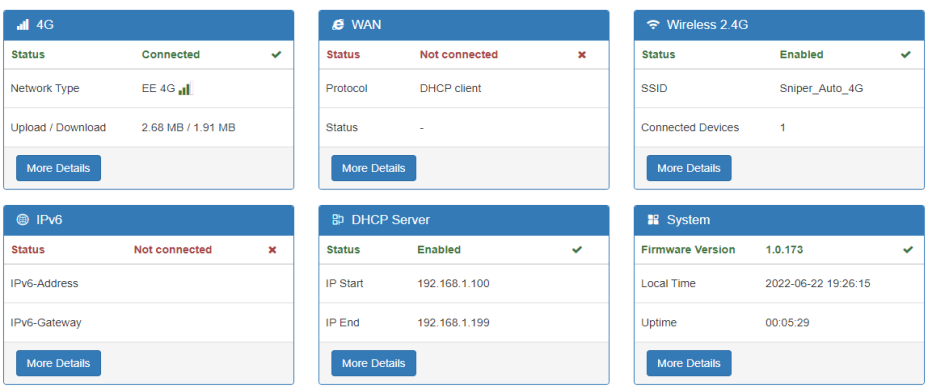

## **Systemadministrator ändern**

#### **Il** System

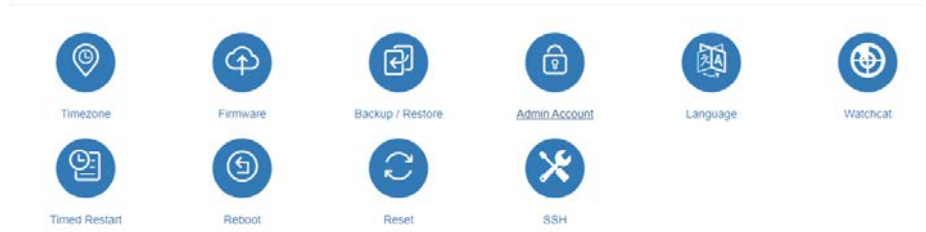

### Sie werden wie folgt zum Login weitergeleitet:

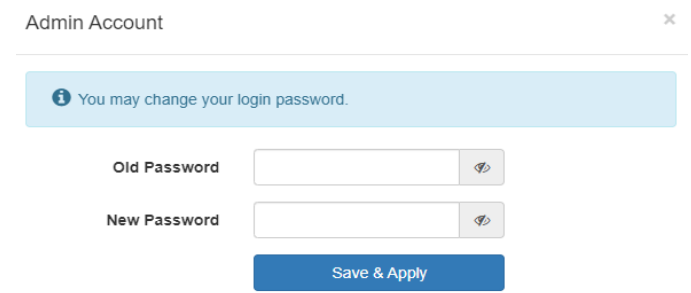

Altes Passwort eingeben: F@1con\_admin\_99 Neues Passwort eingeben. Klicken Sie auf Speichern.

### **Weitverkehrsnetz**

#### **Optionen zur Auswahl von DHCP, Statisch (feste IP) oder PPPoE**

DHCP ist der Standard in diesem Gerät und kann sich je nach ISP im Laufe der Zeit ändern. Static ist fest und wird sich nie ändern. PPPoE ermöglicht es dem Modem, ein Teil des Netzwerks zu sein, das mehrere Benutzer nutzen können, anstatt direkt mit dem Computer verbunden zu sein. Wir empfehlen, diese Einstellungen nicht zu ändern.

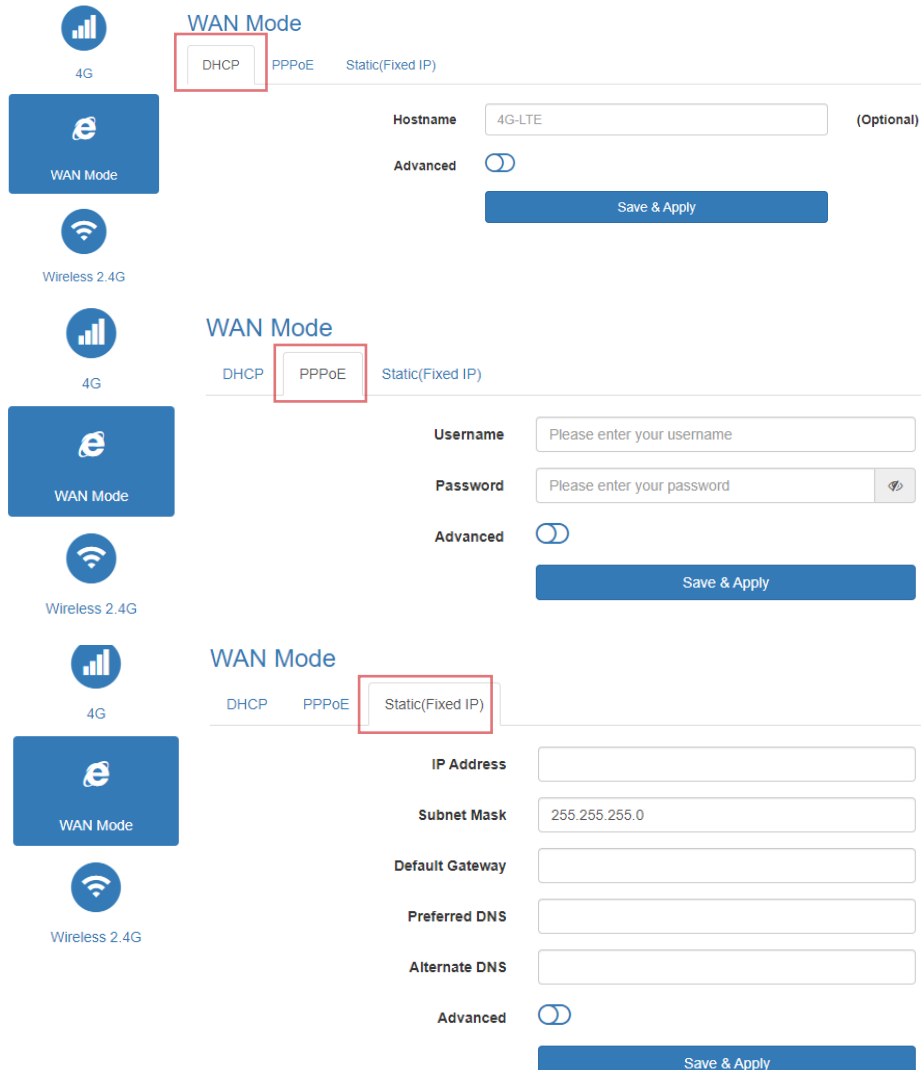

# **Kabellos 2.4G**

### **Details zu Wireless SSID und Passwort:**

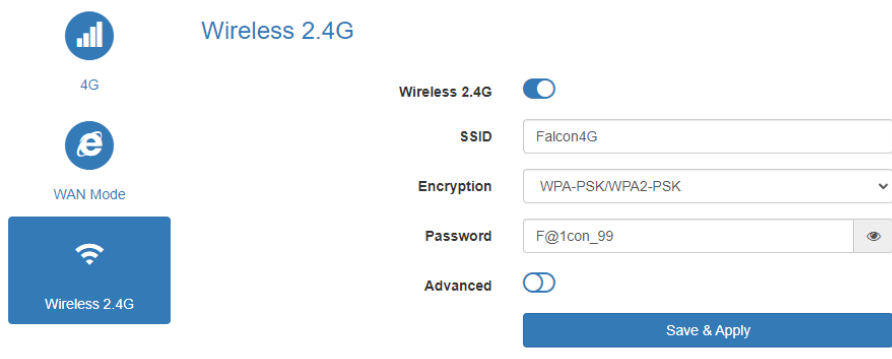

### **Erweiterte Einstellungen (Netzwerk, Sicherheit & System einstellen)**

#### **Netzwerk:**

**A** Network

IP-Pass-Through: WAN- und LAN-Bridge herstellen.

LAN: Router-Verwaltungsadresse ändern.

DHCP-Server: LAN-DHCP-Adresspool ändern.

PPTP/L2TP: Unterstützung der PPTP/L2TP-Client-Modus-Einstellungsverbindung.

VLAN: Dieses Gerät kann in mehrere VLANs aufgeteilt werden und unterstützt die direkte Kommunikation des Computers.

Port-Spiegelung: Legen Sie den Monitor-Port für die Spiegelung fest.

QOS: Stellen Sie Upload- und Download-Geschwindigkeiten, dynamisches DNS, statisches Routing und Portweiterleitung ein.

DMZ: Weisen Sie dem WAN und dem Hostnamen eine offene LAN-IP zu.

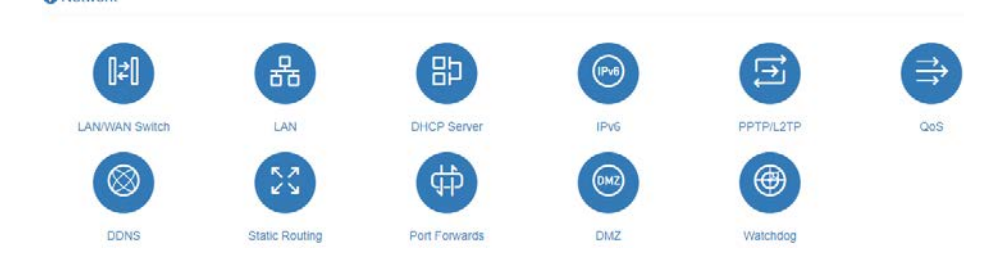

### **Sicherheit:**

MAC-Adressfilter: Stellen Sie die Client-MAC ein, um das Internet zu besuchen. IP-Adressfilter: Stellen Sie die Client-IP ein, um das Internet zu besuchen. Domänenfilter: Legen Sie die Domäne fest, die den Besuch zulässt. WPS/WIFI-Zeitplan: Stellen Sie die Zeit zum Öffnen und Schließen des WLANs ein. Remote-Web: Listen-IP festlegen.

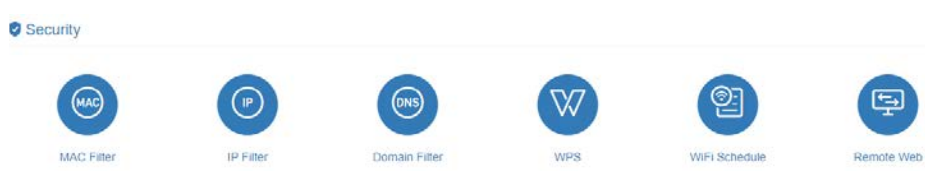

#### **System:**

**Il** System

Zeitzone, Firmware-Update, Sicherung/Wiederherstellung, Router-Passwort, Sprache (Auto, Englisch und Chinesisch) Uhrzeit des Neustarts (kann zeitgesteuerten Neustart auf 00:23 Uhr und 00:59 Minuten einstellen) Neustart, Zurücksetzen.

नि Backup / Restore Admin Account Timezi Language Watchca (କ **Timed Restart** Reboot Reset

**ACHTUNG: Bitte schalten Sie das Gerät während eines Firmware-Updates nicht aus. Dies kann zu einer Fehlfunktion des Systems führen.**

### **Details zum APN (Zugangspunktname).**

**Details zum APN (Zugangspunktname).**

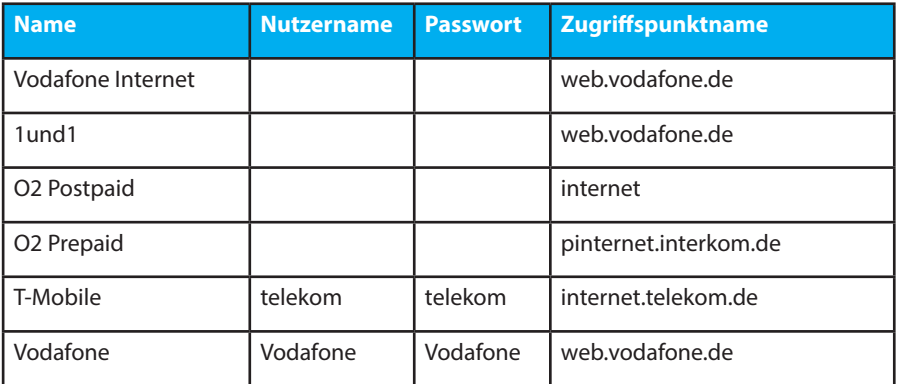

### **Fehlerbehebung**

**F: Das Gerät lässt sich nicht einschalten.**

**A: Stellen Sie sicher, dass die Stromversorgung an der Quelle eingeschaltet ist. Überprüfen Sie, ob der Stromanschluss an der Basis des Routers gesichert ist. Testen Sie eine alternative Stromquelle.**

F: WLAN-Netzwerk "Falcon4G" kann nicht gefunden werden. **A: Stellen Sie sicher, dass das Gerät eingeschaltet und in Reichweite ist. Schalten Sie das Gerät für 60 Sekunden aus und wieder ein. An dieser**  Stelle nicht "zurücksetzen".

**F:Mit dem Internet verbunden, kann aber nicht surfen. A: Stellen Sie sicher, dass Sie Daten auf die SIM-Karte geladen haben. Wenden Sie sich an Ihren Anbieter, um sicherzustellen, dass Ihnen Daten zur Verfügung stehen.**

**F: Ich habe das Passwort geändert und vergessen. A: Das Gerät muss zurückgesetzt werden. Drücken Sie die Reset-Taste, die sich auf der Unterseite des Geräts neben der Stromversorgung und über der SIM-Karte befindet. Das Gerät wird möglicherweise als "Wireless-3CCB80" angezeigt. Das Passwort für die Verbindung mit dem drahtlosen Gerät lautet standardmäßig 12345678.**

**F: Kann der WLAN-Name des Geräts angepasst werden. A: Der WLAN-Name kann in den allgemeinen Einstellungen angepasst werden.**

**F: Wie installiert man die Simkarte?**

**A: Stellen Sie sicher, dass Sie einen SIM-Adapter haben, wenn Sie eine Micro- oder Nano-SIM-Karte verwenden. Sobald die Sim sicher ist, hören Sie ein Klicken.**

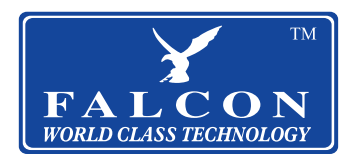

### **Other Falcon Internet Products / Andere Falcon Internet-Produkte**

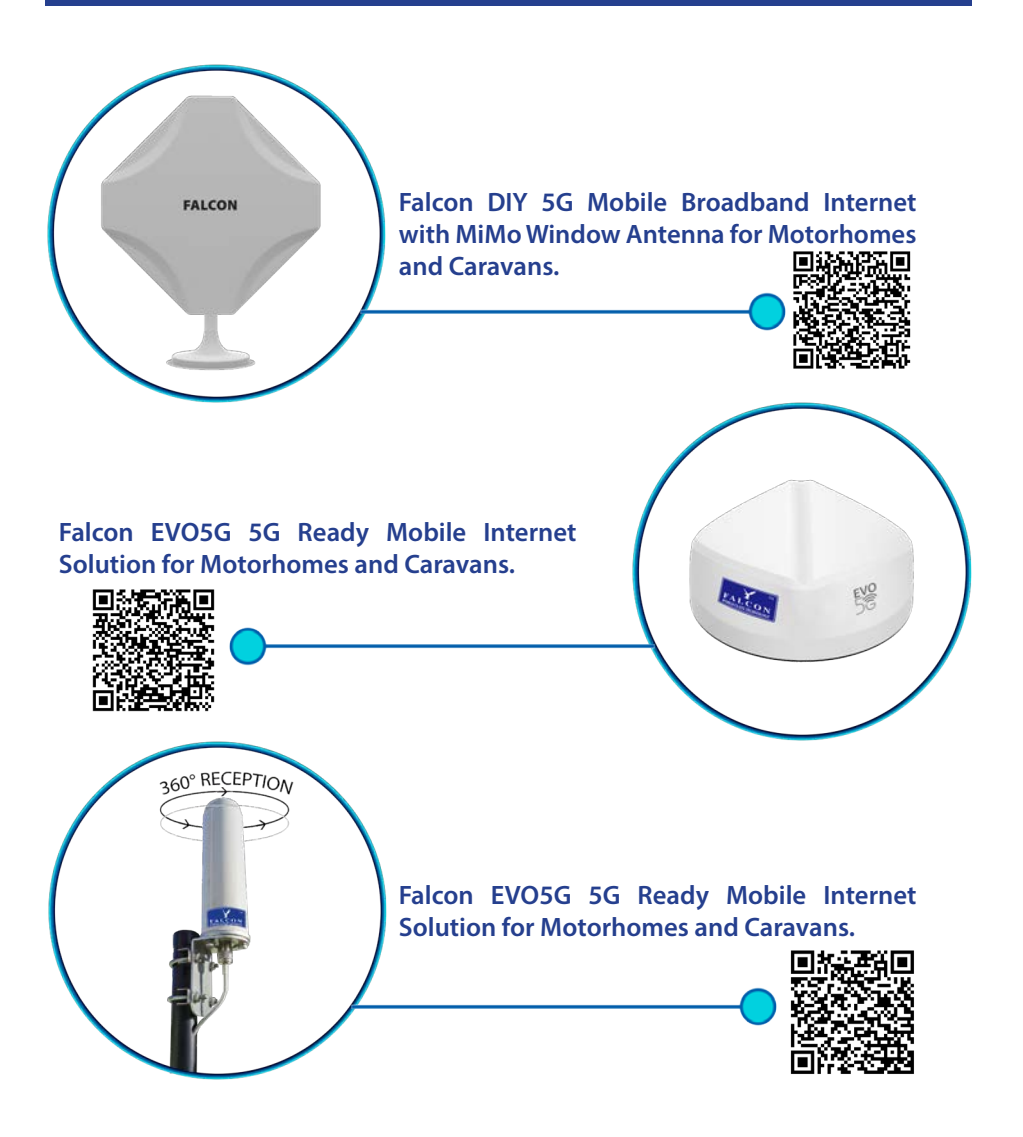

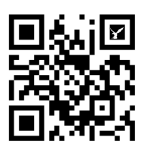

**For our full range please visit the Falcon Technnical website.** 

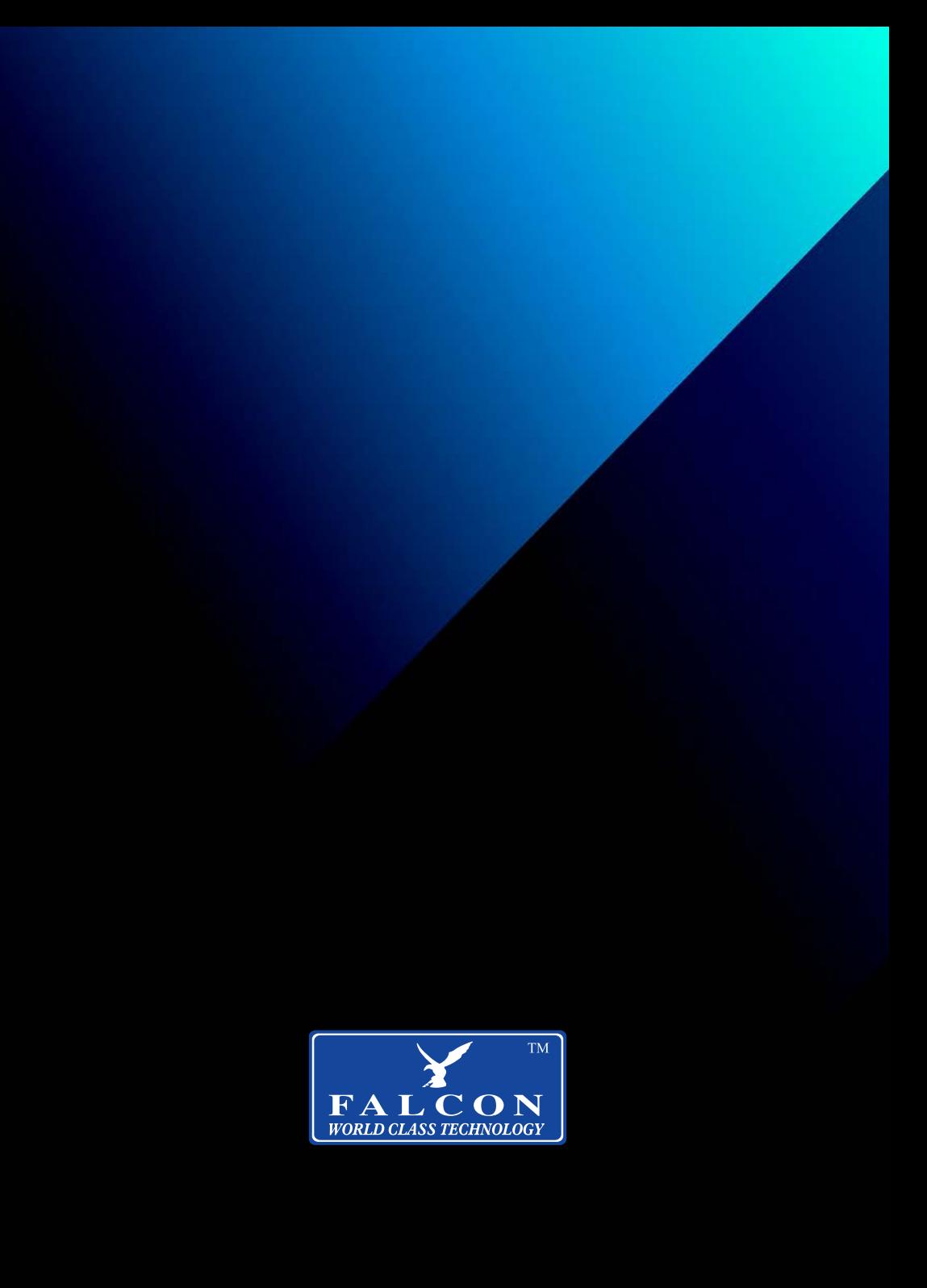